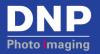

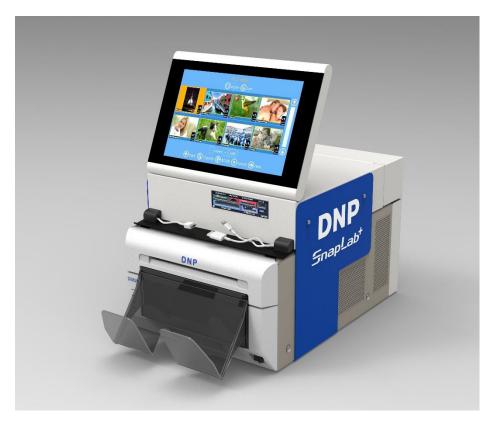

## SnapLab SL620A

### Installation and Quick Start Guide

**Exclusively for DNP DS-Series™ Printers** 

Software v1.1 PN: DOC-U-SL620-DLND-01 Rev: 10.21.2016

## Summary

#### Visit <u>www.dnpphoto.com</u> for the latest documentation, FAQs and more!

| Summary                                    | 2  |
|--------------------------------------------|----|
| Warnings Chapter 1                         |    |
| Warning on power connection                | 3  |
| Compliance Notices                         | 3  |
| Installation Chapter 2                     | 5  |
| Box content                                | 5  |
| Attaching the Topper to the DS620A printer | 6  |
| Quick Start Chapter 3                      |    |
| Starting SL620                             | 11 |
| Change of software language by default     |    |
| Make a print order                         |    |
| Shutdown the SL620                         | 15 |
| Troubleshooting Chapter 4                  |    |

# Warnings

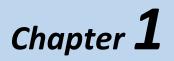

To reduce the risk of fire or electric shock, do not expose this equipment to rain or moisture.

To avoid electrical shock, do not open the DS-T mini and DS-Printer covers. Refer servicing to qualified staff only.

THIS EQUIPMENT MUST BE GROUNDED.

To disconnect the main power, unplug the AC IN connector.

#### Warning on power connection

Use a proper power cord for your local power supply.

1. Use the approved power cord (3-core mains lead)/appliance connector/plug with grounding-contacts that conform to the safety regulations of each country, if applicable.

2. Use the power cord (3-core mains lead)/appliance connector/plug conforming to the proper ratings (Voltage, Ampere).

#### **Compliance Notices**

**WARNING:** Changes or modifications not expressly approved by the party responsible for compliance could void the user's authority to operate the equipment under FCC rules.

This equipment has been tested and found to comply with the limits for a Class B digital device, pursuant to Part 15 of the FCC Rules.

These limits are designed to provide reasonable protection against harmful interference in a residential installation. This equipment generates, uses and can radiate radio frequency energy and, if not installed and used in accordance with the instructions, may cause harmful interference to radio communications. However, there is no guarantee that interference will not occur in a particular installation. If this equipment does cause harmful interference to radio or television reception, which can be determined by turning the equipment off and on, the user is encouraged to try to correct the interference by one or more of the following measures:

- Reorient or relocate the receiving antenna.
- Increase the separation between the equipment and receiver.
- Connect the equipment into an outlet on a circuit different from that to which the receiver is connected.
- Consult the dealer or an experienced radio/TV technician for help.

This equipment complies with FCC radiation exposure limits set forth for an uncontrolled environment. This equipment is in direct contact with the body of the user under normal operating conditions. This transmitter must not be co-located or operating in conjunction with any other antenna or transmitter.

Under Industry Canada regulations, this radio transmitter may only operate using an antenna of a type and maximum (or lesser) gain approved for the transmitter by Industry Canada. To reduce potential radio interference to other users, the antenna type and its gain should be so chosen that the equivalent isotropically radiated power (e.i.r.p.) is not more than that necessary for successful

communication. This is a controlled document. To be sure you have the latest version of this Procedure, compare this document revision to the revision listed in the Document Control database. If you find this document is not current, discard and get the latest version from the Document Control database.

Conformément à la réglementation d'Industrie Canada, le présent émetteur radio peut fonctionner avec une antenne d'un type et d'un gain maximal (ou inférieur) approuvé pour l'émetteur par Industrie Canada. Dans le but de réduire les risques de brouillage radioélectrique à l'intention des autres utilisateurs, il faut choisir le type d'antenne et son gain de sorte que la puissance isotrope rayonnée équivalente (p.i.r.e.) ne dépasse pas l'intensité nécessaire à l'établissement d'une communication satisfaisante.

NOM 121 – La operación de este equipo está sujeta a las siguientes dos condiciones: (1) es posible que este equipo o dispositivo no cause interferencia perjudicial y (2) este equipo o dispositivo debe aceptar cualquier interferencia, incluyendo la que pueda causar su operación no deseada.

#### Importer:

DNP PHOTO IMAGING EUROPE SAS

Le Raphael Paris Nord 2 22 Avenue de Nations BP 51077

Villepinte, 95948 ROISSY CH DE GAULLE CEDEX, FRANCE

#### Manufacturer:

Fit Engineering S.R.L.

c/o DNP Imagingcomm America Corporation

4524 Enterprise Drive NW

Concord, NC 28027 United States

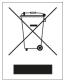

If you want to dispose of this product, do not mix with general household waste. There is a separate collection system for used electronics products in accordance with legislation under the WEEE Directive. For details, please consult with your dealer.

## Installation

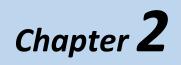

### Box content

The box contents:

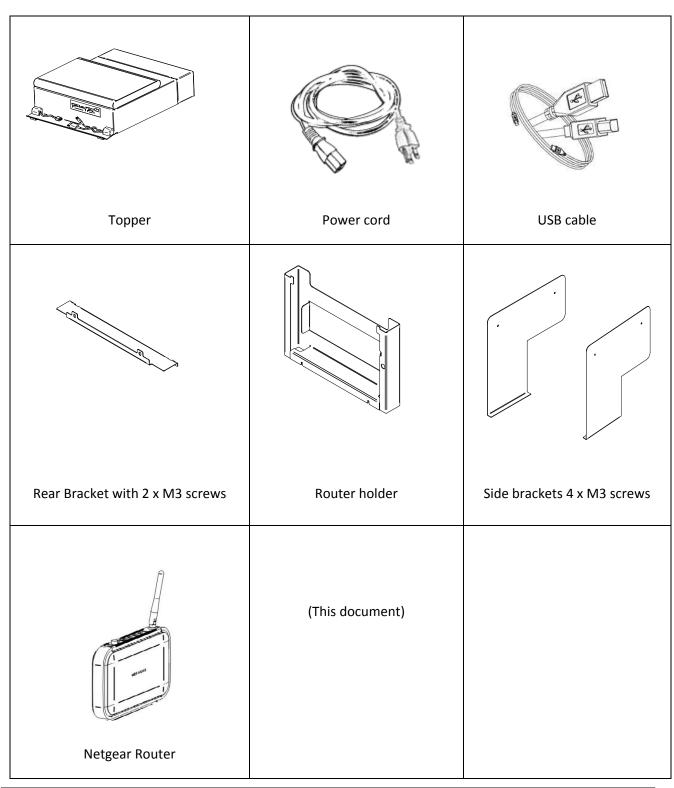

#### Attaching the Topper to the DS620A printer

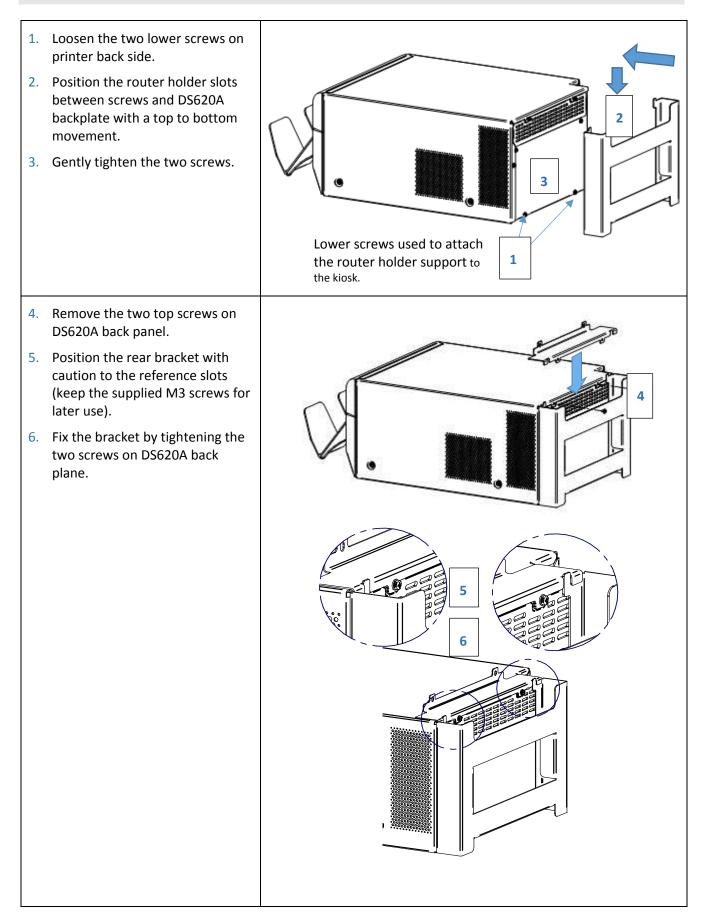

### Installation and Quick Start Guide

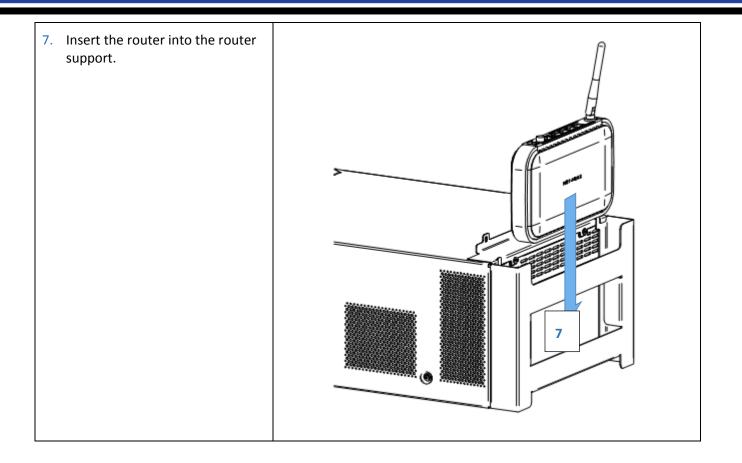

### SL620A

### Installation and Quick Start Guide

8. Use the opening lever to open the lock of the DS620A and pull out the mechanism unit by approximate 10 cm. 9. Gently position the DS-Tmini on top of the DS620A. 10. Slide the DS-Tmini backwards until the two front hooks engage with DS620A top cover. 11. Gently close the printer mechanism. 8 10 11 <u>D</u>Mp

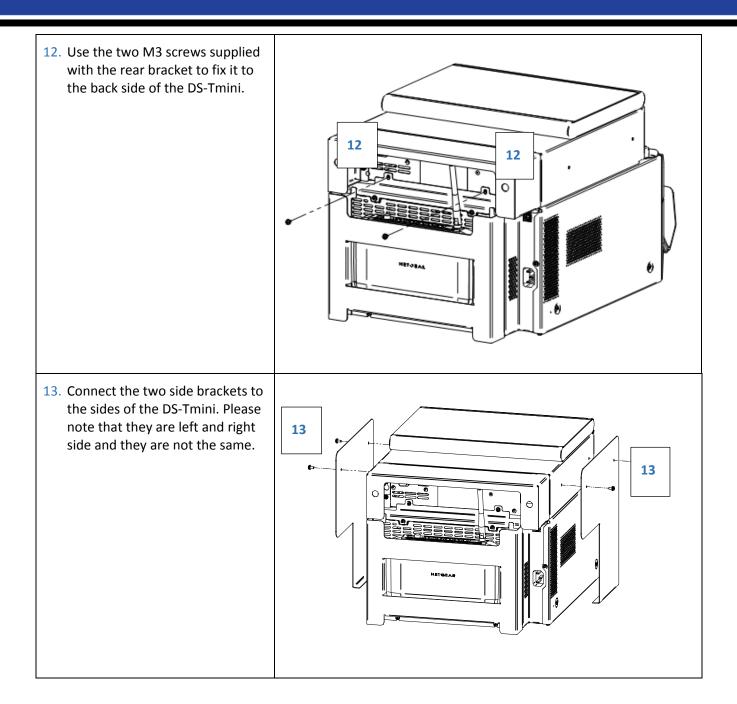

#### SL620A

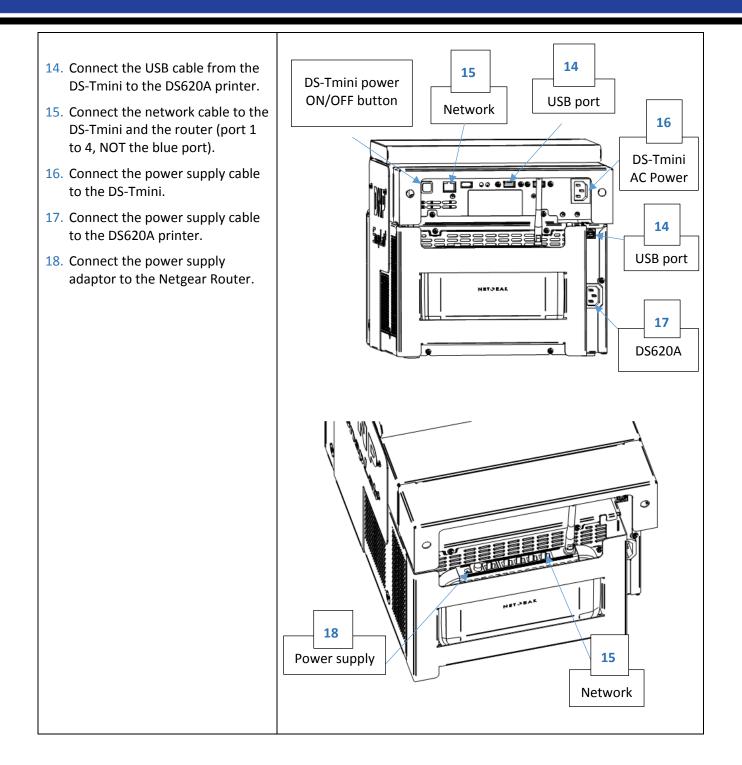

# **Quick Start**

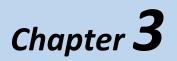

Make sure all power supply cables (Printer, Router and DS-Tmini) are connected.

#### Starting SL620A

- 1) Switch ON the DS620A printer.
- 2) Load media into the printer (please refer to DS620A Quick Reference Guide).
- 3) Switch ON the DS-Tmini (ON button is on the rear side).
  - → After a few minutes the Photo Editing Software will automatically start. The software will display only products that can be printed with connected printer and loaded media.

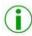

*Note:* If the DS620A Printer is not connected, the software will display the following message:

No products available. Please verify that the printers are properly connected to the system.

→ When the printer is connected to the system, the above message will disappear automatically within a few seconds, and then the software will display the products window as per the connected printer.

#### Change of software language by default

1) Enter into Main Panel by touching in sequence the lower left and right corners of the monitor.

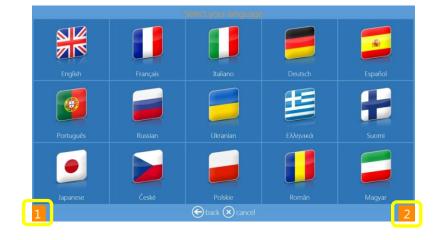

2) Click the Settings button

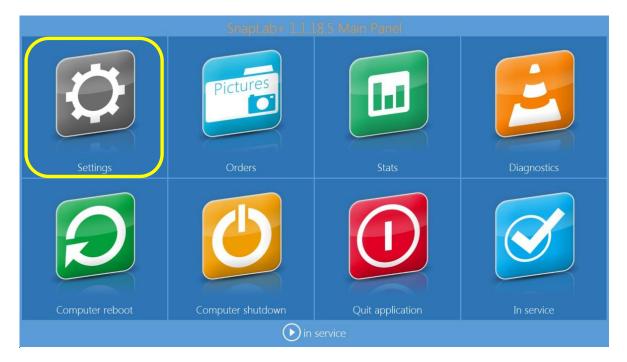

3) Choose Settings > Language

| General      | Language                                      | 3         |
|--------------|-----------------------------------------------|-----------|
| initial para | Administrator language                        | arameters |
| language     | Inglese / English (EN)                        |           |
| photo sou    | <sub>Language</sub><br>Inglese / English (EN) |           |
| image edi    | Can select language                           |           |
| end user i   | Yes                                           |           |
| receipt      | Available languages                           |           |
| process co   | OK Cancel                                     |           |

| Available Languages |            |  |  |
|---------------------|------------|--|--|
| Czech               | Japanese   |  |  |
| English             | Polish     |  |  |
| Finnish             | Portuguese |  |  |
| French              | Romanian   |  |  |
| German              | Russian    |  |  |
| Greek               | Spanish    |  |  |
| Hungarian           | Ukrainian  |  |  |
| Italian             |            |  |  |

- Available languages: The Photo Editing Software both editing & admin settings are available from the above list of languages.
- Administrator Language: Select language to be used as default language for settings. You need to restart the software to have new language in operation.
- Language: select language to be used for user workflow.
- **Select language**: if set to yes, user will be able to choose workflow language from the selection set with "Available languages" button.

#### Make a print order

This is the Workflow of creating and printing Single Sided Print product.

1) Select Prints.

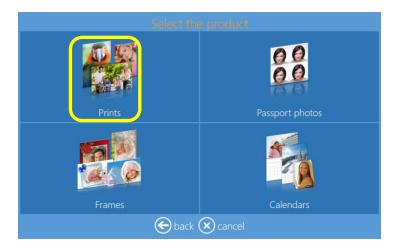

2) Select **Media** where images are located, as an example, the USB device.

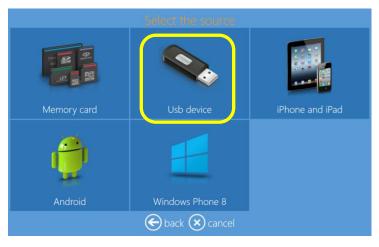

3) Select the **Images**. By pressing + or - sign the print quantity can also be entered at this stage.

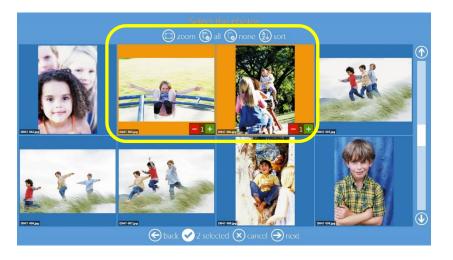

4) Select **Product** and **Paper Finish** type.

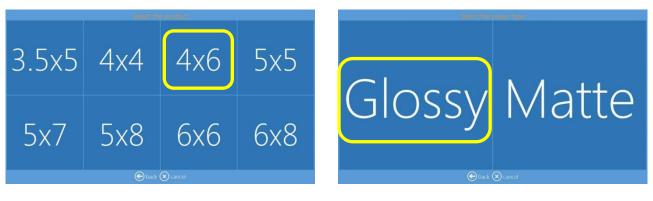

5) Edit print quantity, crop and enhance images, add text.

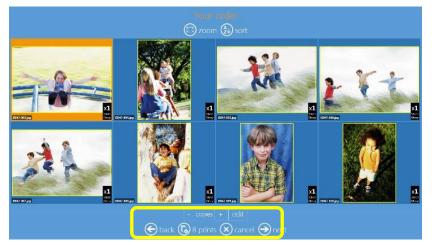

6) Add **Text**. To change text dimensions and rotation click and drag on rotation button.

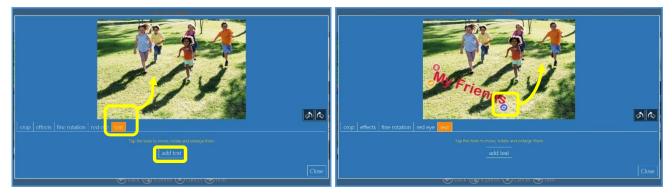

7) View the order summary.

|   | Örder summary          |
|---|------------------------|
|   |                        |
|   |                        |
|   |                        |
|   |                        |
|   | adid products          |
|   |                        |
| e | 🕞 back 🛞 cancel 🍚 next |

8) Enter the **Customer Name**.

| fill in your information                      |
|-----------------------------------------------|
|                                               |
|                                               |
| name                                          |
|                                               |
|                                               |
|                                               |
| ` 1 2 3 4 5 6 7 8 9 0 - = \ X                 |
| ∞ ≠ Q W E R T Y U I O P [ ] @                 |
| 🔐 💲 A S D F G H J K L ; ' 🕶 📌                 |
|                                               |
|                                               |
| $\bigotimes$ back $\bigotimes$ cancel $$ next |

9) Press Next to finish the order.

### Shutdown the SL620A

1) Enter into Main Panel by touching in sequence the **lower left and right corners** of the monitor.

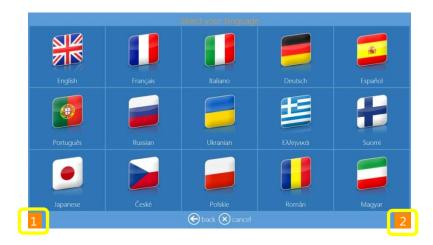

2) Click on **Computer shutdown** button

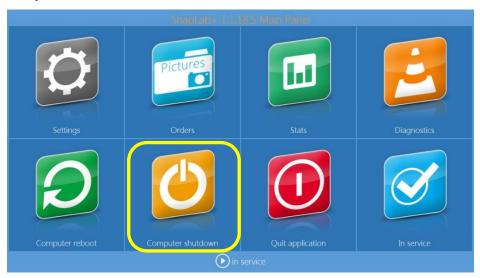

- 3) Wait until DS-Tmini automatically switches OFF.
- 4) Switch OFF the DS620A printer.
- 5) Disconnect the power cables.

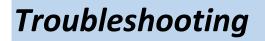

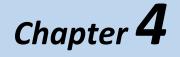

For any technical issue(s) and question(s), please contact the DNP IAM technical support team at:

dnpsupport@dnp.imgcomm.com